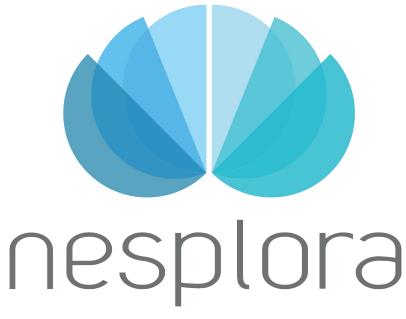

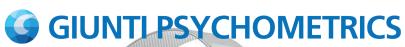

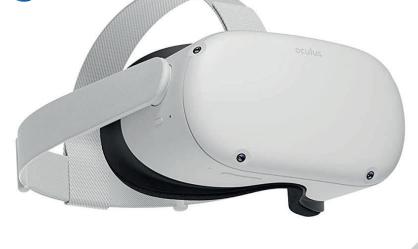

NESPLORA SYSTEM QUICK START GUIDE

FOR META QUEST2

# **NESPLORA SYSTEM QUICK START GUIDE** What do I need?

Intel(R) HD Graphics card or higher

Recommended minimum requirements: Windows 10 or Mac OSX operating system Dual core 2GHz processor 4GB of RAM.

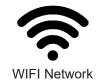

The Wifi network must be visible and both the headset and the computer must be connected to the same network, without repeaters or intermediate access points.

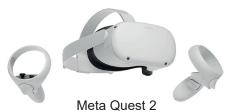

#### Warning!

It is necessary to use headphones connected by cable to the headset, to guarantee auditory immersion, guaranteeing the correct stimulus presentation times.

Install the Meta app on your phone and configure the Meta Quest2 headset

Go to app. nesplora.com

Download the Nesplora software and install it on your computer

install the applications on the headset

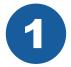

## HARDWARE AND HEADSET CONFIGURATION

Learn how to set up and use your Meta Quest 2 by clicking on the following link:

**Getting started** 

# Download the Meta app on your mobile phone or tablet

To set up Meta Quest 2, you need a smartphone with the Meta Companion App. These are the minimum operating system requirements for phones running the Meta Companion App: Apple iOS 10 and higher or Android 5.0 and higher

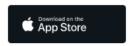

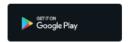

Install and log in to the Meta app and register if you don't have a user.

# Link your mobile phone to your Meta Quest2 and configure them

In the app, click on "Pair new viewer" and follow the steps that the app shows us. Once your Meta Quest is paired with the app, it will be shown on the home screen, showing the battery information and an arrow that displays more options for the Quest.

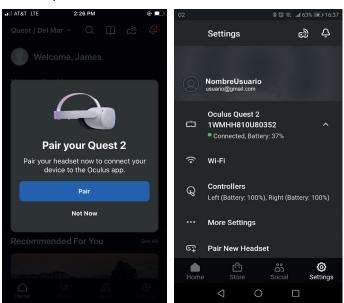

# **WARNING!**

Before starting to install the Nesplora applications, you must have finished the complete configuration of the device and be familiar with its handling.

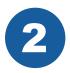

# Go to app.nesplora.com

Access: https://app.nesplora.com, Enter your username and password and press START

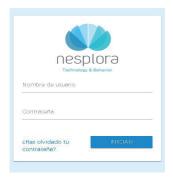

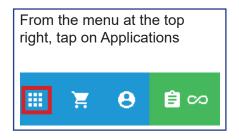

3

# **CONTROL SOFTWARE INSTALLATION**

Download and install the Nesplora application control software

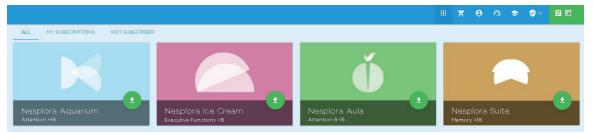

Click on each of the applications to access the software and the documentation.

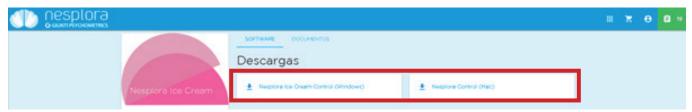

Under Downloads, click on the button for your operating system (Mac or Windows). Once downloaded, install the application on your computer.

**Note:** Be aware of security messages on your computer and allow download and installation when prompted.

## **GET THE DOCUMENTATION**

In the "Documents" section you can access the documentation of the applications and the interpretation of the report.

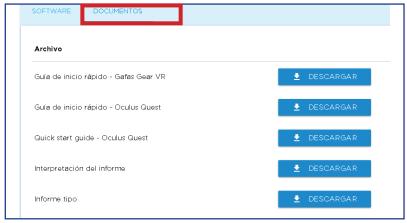

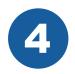

### INSTALLING THE SOFTWARE ON THE HEADSET

Install apps from the Meta Store by clicking the links below or scanning the QR code from your phone.

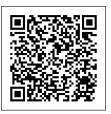

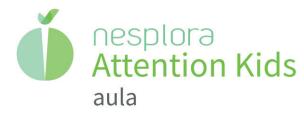

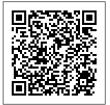

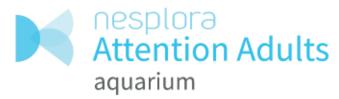

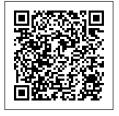

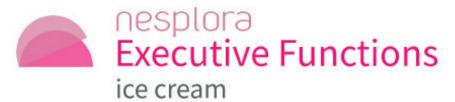

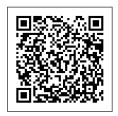

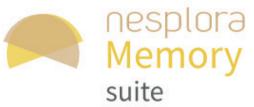

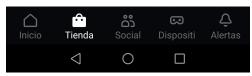

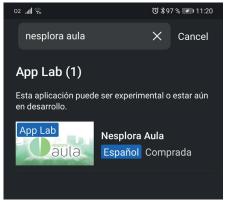

You can also install it from your headset or from your mobile phone, in the Meta store, by clicking on the magnifying glass and searching for the full text: Nesplora Aula, Nesplora Aquarium, Nesplora Icecream or Nesplora Suite.

In the example you can see how, when putting in the search bar "nesplora aula", the application appears. Click on the icon to install it.

Then a window will appear (whether you have used the search or the QR code) where it shows you the application to install. Press the button at the bottom "Install on Meta Quest 2".

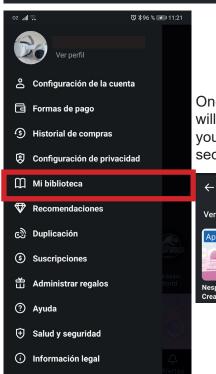

0

Once installed, the applications will appear in the Meta menu of your phone, in the "My library" section.

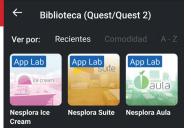

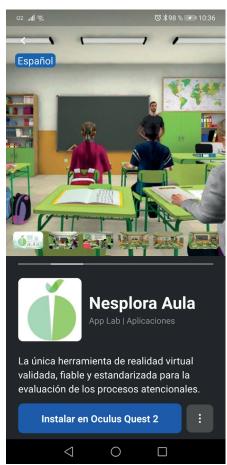

To open the applications on the headset, go to the bottom menu and click on Apps, a panel with the installed applications will appear. The Nesplora applications should appear in the list of "Installed Applications".

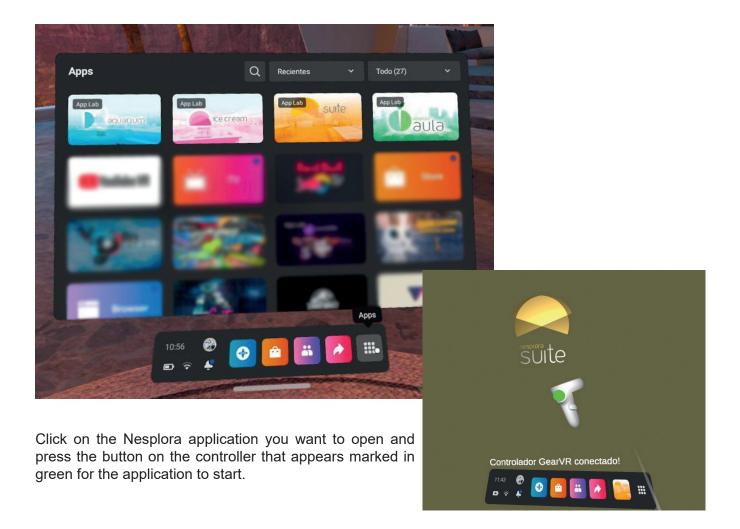

**Note:** If you have any difficulties at this point, contact the Nesplora technical support departament: Phone (+34) 653 135 553 (Also via Whatsapp) Email support@nesplora.com

# HOW TO MAKE AN ASSESSMENT WITH THE NESPLORA SYSTEM

#### **ENVIRONMENT**

The evaluation must be carried out indoors, avoiding the existence of ambient noises. Before starting an evaluation, remember to have the headset and the PC connected to the same Wi-Fi network. Also check that the headset has more than 30% battery and make sure you have headphones that cover the auricle, connected by cable with the volume of the headset turned all the way up.

It is necessary to have a chair but not an office chair, preferably one without support arms so as not to limit movement and that does not rotate or move with wheels (this mobility capacity increases the motor activity registered by the headset being the reason the chair and not the individual's own activity).

It is also necessary to avoid armchairs, or highly padded chairs, since, if the person being assessed reclines, his activation changes and the midline of motor activation lowers.

It is necessary to have on hand the glasses separator included in the QUEST 2 package in case the evaluated has vision problems and needs to bring his/her glasses or ask him/her to bring contact lenses. It is necessary to ask the assessed person to bring their audio amplifier if he/she is hearing impaired.

#### **APPLICATION ON THE COMPUTER**

To start a new evaluation in any of our products, you must create a new patient, to do this, click on "New Evaluation" and click on the icon of the person with the "+", fill in the required fields and once finished, save the profile by clicking on the floppy disk icon located at the top right, click on the bottom button to go to the next page, select the evaluation audio and then click on "Evaluate or start", then start the application in the Headset.

#### INTERACTION WITH THE ASSESSEE

Open the application on the headset, place the headset on your patient and press the trigger to enter the stage, (you can also put the headset on and press the trigger until you enter the stage and then place it on the patient).

When equipping the examinee with headset, headphones and controllers, it is important that the examinee sits upright and facing forward \* to press the "Meta" button for a few seconds and align the virtual reality stage to the direction where the examinee is looking.

\* You should NOT tell them to remain seated and looking straight ahead, you should only ensure their position when the alignementis being done to the direction where the evaluated person is looking. This is important for the recording of motor activity and the monitoring of where the patient is looking.

You must ensure that the patient understands that it is a performance test and that he or she must follow the instructions making an effort to the end. It is important to ask after the usability task, which all the tests have, if they are comfortable in order to readjust the straps of the headset and the volume.

It is essential that the evaluated person understands that they should not remove their headset until instructed to do so by the evaluator.

\* The headset has a sensor that turns it off when removing it from the head, this can cause problems in the execution of the test or the total loss of the information recorded so far.

#### **EVALUATION**

Once on the stage in the headset, click on the option "Start" in the Computer Control application to begin the evaluation. Now follow the instructions in the Control application to give the appropriate controller and start the test. After the usability task carried out by the evaluated person, make sure that she/he sees and hears everything correctly. Depending on the test, you will have to hit "next" for the patient to continue doing the task. When the evaluation is finished, instruct the evaluated person not to take off the headset until the "Receiving data" message disappears from the Control.

#### REQUEST THE REPORT

When you have finished receiving the data, the application will redirect you to the file of the evaluated person, where you can click on "Request Report", the age scale on which you want to evaluate the evaluated person is predetermined according to the date of birth registered in the profile of the evaluated person, click "OK", the report will now be generated and it will open in the PDF reader application that you have established on your computer. You will be able to access the report again from the Control application by accessing the list of patients and clicking on the magnifying glass icon.

If you want to save this report somewhere else other than the Control, when opening it when requesting the report, you can click with the right mouse button and select "Save as ..." and choose the location.

Once the test is finished you can close the program or continue with another evaluation.

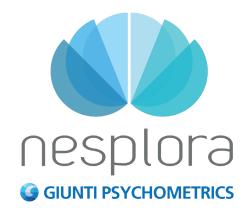